# **4.3.6.23. Прогноз выполнения плана продаж**

**В статье описывается назначение и перечень данных в отчете «Прогноз выполнения плана продаж».**

### **Применение отчета «Прогноз выполнения плана продаж»**

В отчете формируются данные по динамике выполнения плана продаж с учетом изменения данных по оборотам продаж. Данные образуются в конфигурации **«Агент Плюс: Управление дистрибуцией» (УД)** по документам [«Реализация товаров»,](https://agentplus.tech/pages/viewpage.action?pageId=67732295) которые были оформлены в приложении **«Агент Плюс: Мобильная торговля» (МТ)**.

#### **Назначение отчета «Прогноз выполнения плана продаж»**

- Анализ результативности работы мобильных сотрудников в торговых точках всей торговой и дистрибьюторской сети.
- Применение данных для других аналитических отчетов и справок.
	- **«Субъект/объект планирования»**
		- **«Количество»**
			- **«План»**
			- **«Факт»**
			- **«Факт, Вес»**
			- **«Прогноз выполнения (RR), Количество»**
			- **«Прогноз выполнения (RR), %»**
	- **«Сумма»**
		- **«План»**
		- **«Факт»**
		- **«Прогноз выполнения (RR), Сумма»**
		- **«Прогноз выполнения (RR), %»**

Чтобы сформировать отчет, откройте в разделе **«Планирование и контроль» «Отчеты»** и выберите **«Прогноз выполнения плана продаж»**.

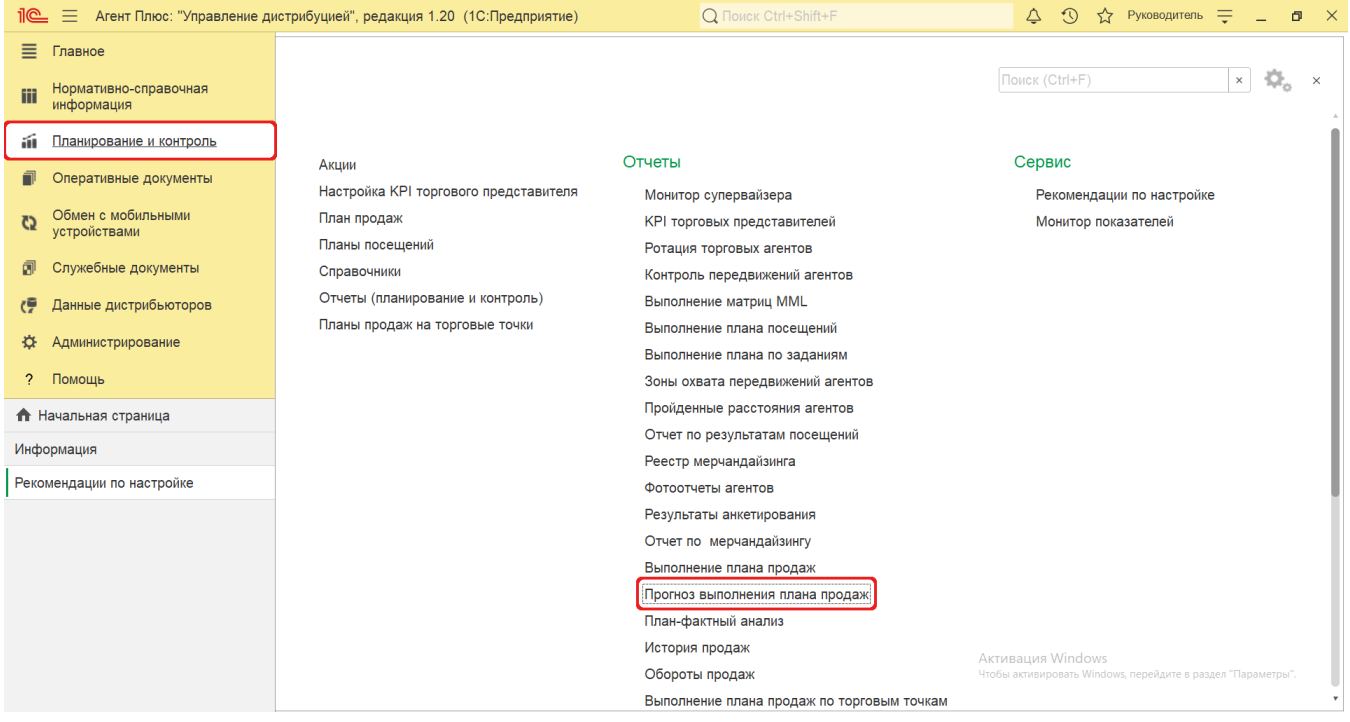

# **Внешний вид**

В верхней части окна отчета «Прогноз выполнения плана продаж» находятся [системные кнопки управления](https://agentplus.tech/pages/viewpage.action?pageId=47647551) и поле настроек, ниже отображается информация в колонках табличной части и графическая диаграмма.

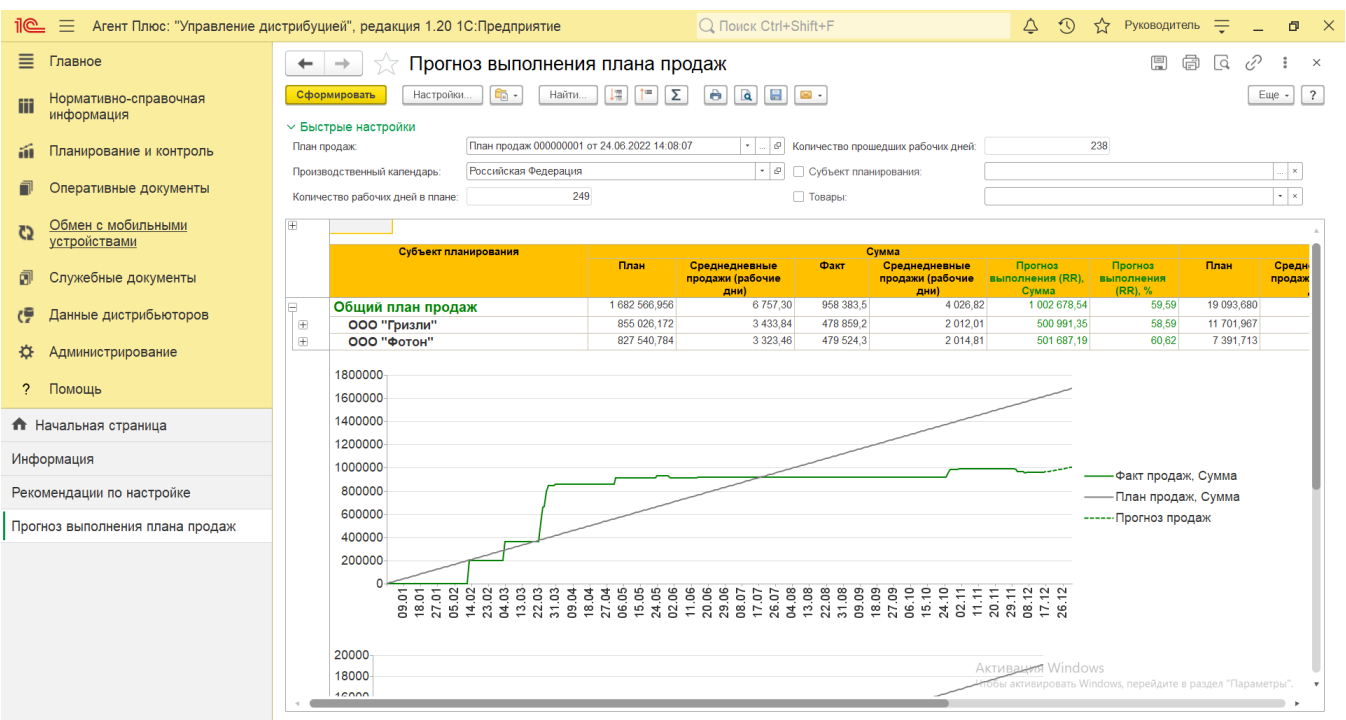

## **Настройки**

Заполните необходимые параметры на панели **«Быстрые настройки»** для формирования нужных сведений в отчете «Прогноз выполнения плана продаж»:

**«План продаж»** – укажите утвержденный документ [«План продаж»](https://agentplus.tech/pages/viewpage.action?pageId=56134797), по которому будет производится расчет показателей по выполнению. Для этого нажмите кнопку выбора и в окне **«Выбор типа данных»** укажите основной либо служебный вариант плана продаж, затем нажмите кнопку **«ОК»**. После выбора **«План продаж»** откроется журнал [«План продаж»](https://agentplus.tech/pages/viewpage.action?pageId=56134797), где можно указать один документ, после чего следует нажать кнопку **«Выбрать»**. После выбора **«Служ ебный документ»** откроется справочник «**Служебный документ (план продаж)**», где можно указать один документ, после чего следует нажать кнопку **«Выбрать»**.

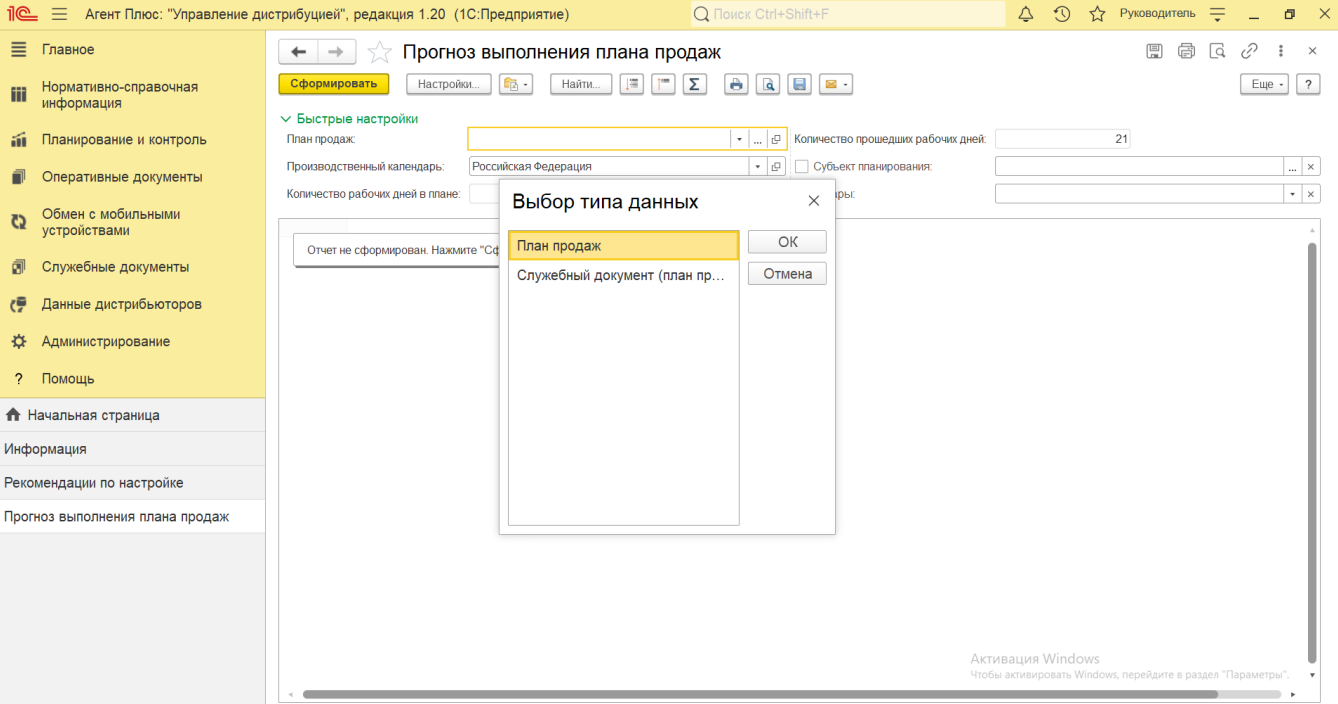

**• «Производственный календарь»** – укажите актуальный производственный календарь, в котором указаны рабочие и выходные дни, чтобы рассчитать значение плана и факта по рабочим дням торговой команды. Для этого нажмите кнопку выбора и в окне **«Производственные календари»** укажите основной либо специальный вариант календаря, затем наж мите кнопку **«ОК»**. Настройки производственного календаря производятся в разделе «Администрирование» [«Настройка](https://agentplus.tech/pages/viewpage.action?pageId=8585828)  [дистрибуции»](https://agentplus.tech/pages/viewpage.action?pageId=8585828) на вкладке **«Планирование»**.

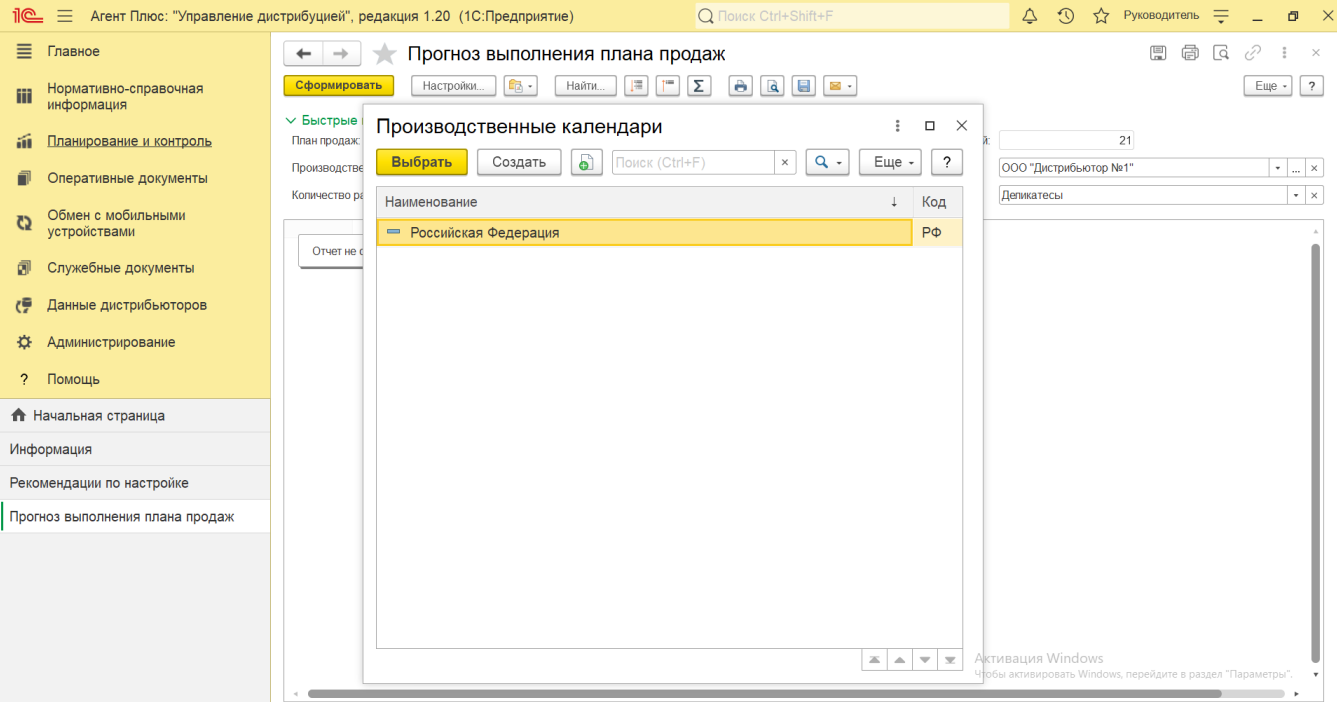

**«Субъект планирования»** – для отбора по определенному подразделению или сотруднику нажмите кнопку выбора и в окне **«Выбор типа данных»** укажите нужное значение. После выбора **«Подразделения и дистрибьюторы»** откроетс я справочник [«Подразделения и дистрибьюторы»,](https://agentplus.tech/pages/viewpage.action?pageId=56134493) где можно указать одно подразделение, после чего следует нажать кнопку **«Выбрать»**. После выбора **«Сотрудники»** откроется справочник [«Сотрудники»](https://agentplus.tech/pages/viewpage.action?pageId=56133947), где можно указать одного мобильного сотрудника и нажать кнопку **«Выбрать»**.

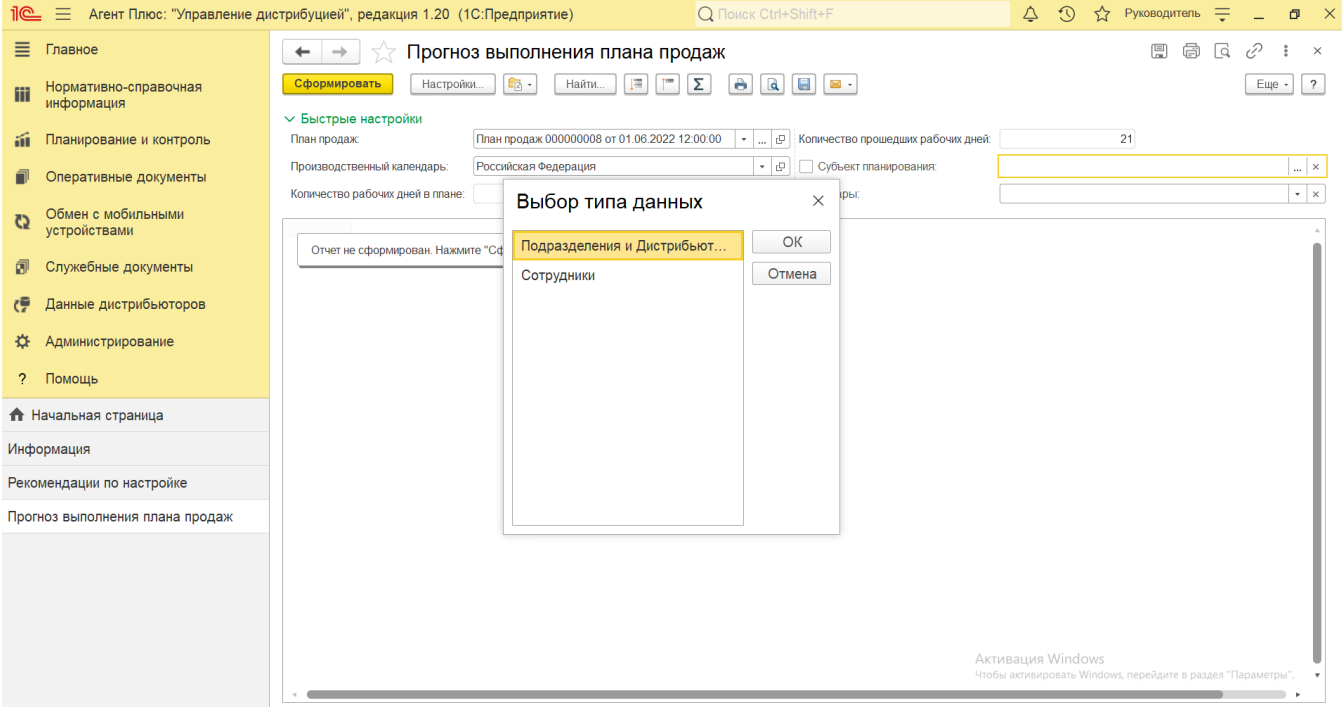

**«Товары»** – для отбора по определенной категории товаров нажмите кнопку выбора и укажите нужное значение в спра вочнике [«Категории товаров»](https://agentplus.tech/pages/viewpage.action?pageId=67731675).

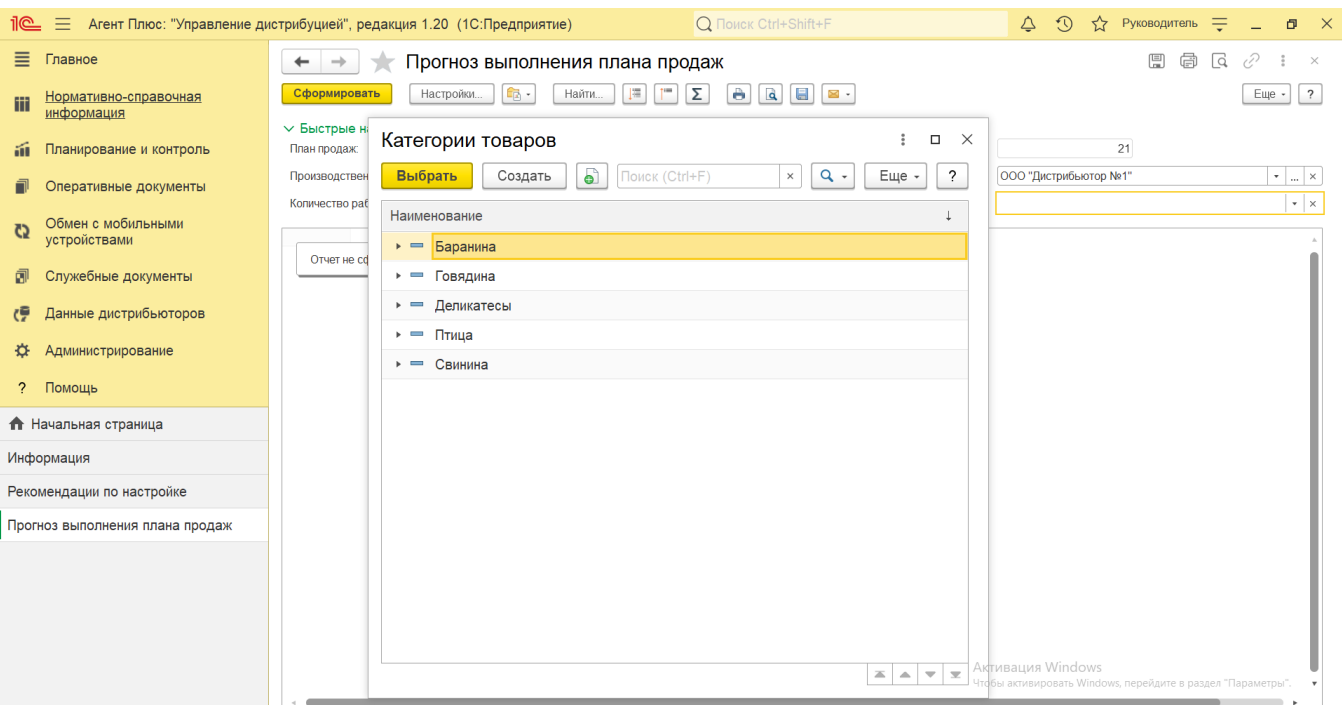

- **«Количество рабочих дней в плане»** значение заполняется автоматически исходя из расчета количества рабочих дней в производственном календаре за период в документе, выбранном в поле **«План продаж»**.
- **«Количество прошедших рабочих дней»** значение заполняется автоматически исходя из расчета рабочих дней, которые уже прошли на момент формирования отчета.

Нажав кнопку **«Настройки»** на панели в верхней части окна отчета «Прогноз выполнения плана продаж» и выбрав вид **«Расш иренный»**, можно указать другие параметры для формирования сведений в табличной части и сохранить свой вариант отчета.

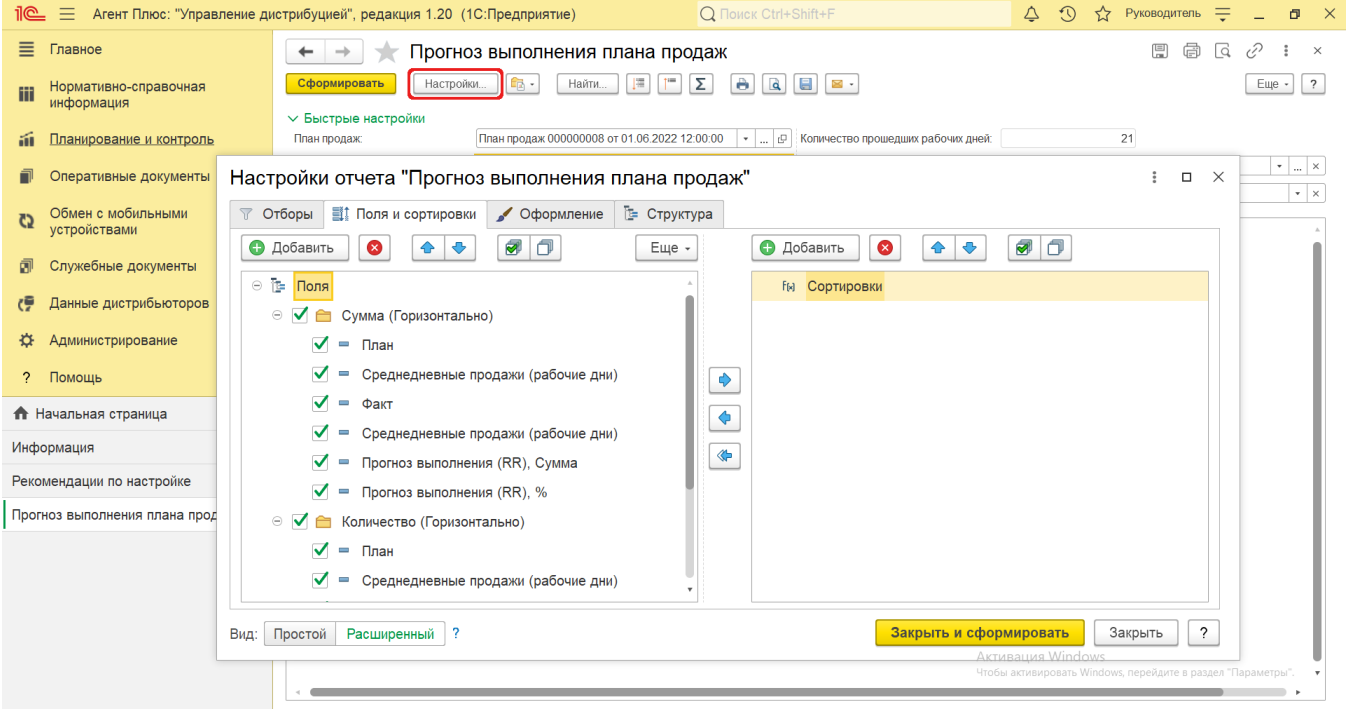

## **Просмотр сведений и актуализация данных**

Чтобы сведения отобразились в выбранном варианте отчета «Прогноз выполнения плана продаж», нажмите кнопку **«Сформиро вать»**.

В табличной части формируются данные в колонках с наименованием в зависимости от показателей планирования, которые были указаны в документе [«План продаж»](https://agentplus.tech/pages/viewpage.action?pageId=56134797) при создании, и полностью повторяет его структуру и иерархию. Подробнее о показателях планирования продаж читайте в статье [«План продаж \(создание\)».](https://agentplus.tech/pages/viewpage.action?pageId=80805907)

Значения отображаются в ячейках, которые образуют строки.

Для удобства просмотра отчета можно скрыть панель быстрых настроек, нажав активную кнопку рядом с наименованием пан ели **«Быстрые настройки»**.

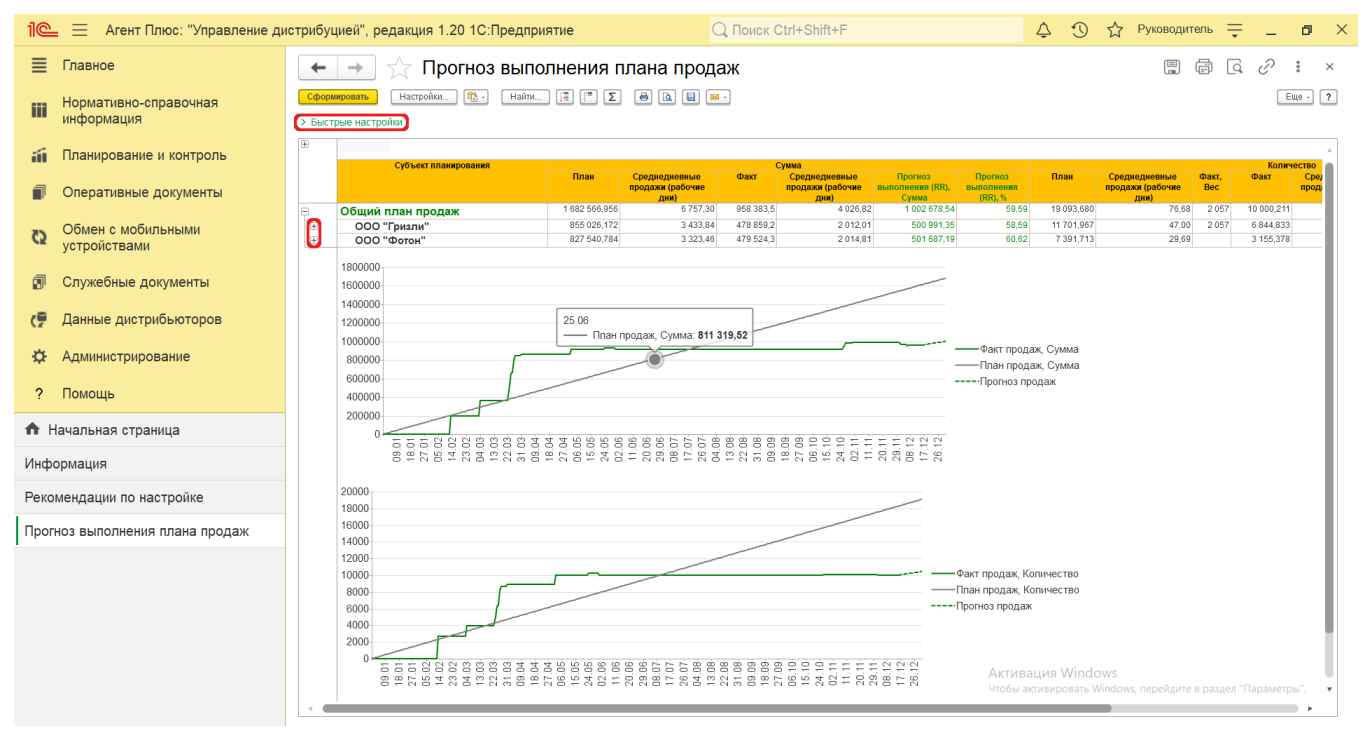

График функции отчета отображает следующие данные:

- Серая прямая линия фактическое значение плана.
- Сплошная ломанная линия значение факта продаж:
	- менее 30% красный цвет линии;
	- от 30% до 50% желтый цвет линии;
	- более 50% зеленый цвет линии;
- Пунктирная ломанная линия прогноз значения плана продаж.

Если в документе [«План продаж»](https://agentplus.tech/pages/viewpage.action?pageId=56134797) указаны значения по количеству и сумме одновременно, то в отчете отображается два графика.

Для удобства просмотра данных в табличной части при наведении указателем мыши на точку на графике можно открыть окно с краткими сведениями .

В колонке **«Субъект планирования»** текст выделяется цветом в случаях:

- если продажи товаров произведены мобильными [сотрудниками дистрибьюторов](https://agentplus.tech/pages/viewpage.action?pageId=73531409), то выделены синим цветом **«Агент»**; если в документе [«План продаж»](https://agentplus.tech/pages/viewpage.action?pageId=56134797) отсутствуют плановые показатели подразделения, то они выделены оповещением
- красного цвета **«Не распределено»**;
- если продажи товаров не были запланированы в документе [«План продаж»](https://agentplus.tech/pages/viewpage.action?pageId=56134797), но фактически были проданы, то они отображаются в отдельных строках и подразделение выделено оповещением красного цвета – **«Не распределено»**.

При двойном клике мыши в ячейке с наименованием доступна возможность быстрого перехода в справочники и документы:

- в колонке с ФИО [Агента](https://agentplus.tech/pages/viewpage.action?pageId=47645148) открывается карточка сотрудника из справочника [«Сотрудники»;](https://agentplus.tech/pages/viewpage.action?pageId=56133947)
- в колонке с наименованием подразделения открывается карточка из справочника [«Подразделения и дистрибьюторы»](https://agentplus.tech/pages/viewpage.action?pageId=56134493);
- в колонках **«Факт, Вес»**, **«Количество/Факт»** открывается форма отчета [«Обороты продаж»](https://agentplus.tech/pages/viewpage.action?pageId=8585681) с установленным отбором по сотруднику и по указанному в настройках отчета периоду.

Чтобы найти определенный текст в отчете, нажмите кнопку **«Найти»**. Откроется окно «Поиск». Командная панель в окне поиска – стандартная, системная.

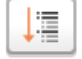

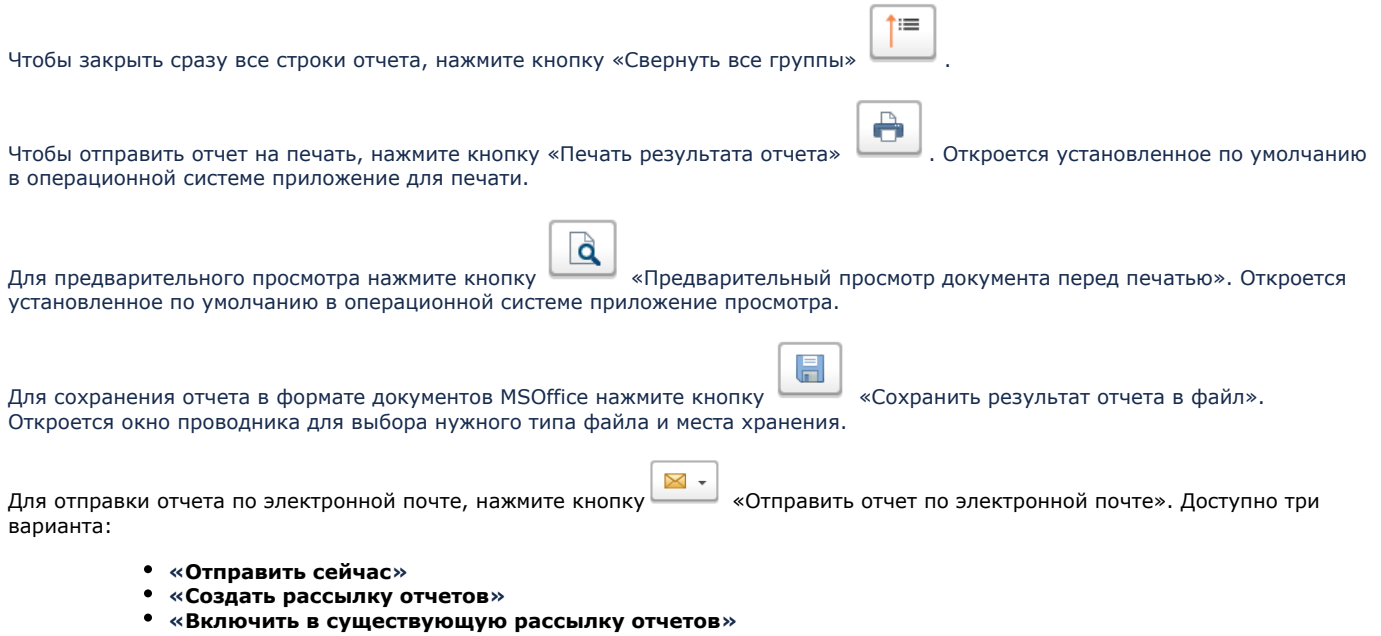

Для актуализации данных в отчете **«Прогноз выполнения плана продаж»** необходимо произвести:

- Настройки в разделе «Администрирование» [«Настройка дистрибуции».](https://agentplus.tech/pages/viewpage.action?pageId=8585828)
- [Настройки для планирования продаж.](https://agentplus.tech/pages/viewpage.action?pageId=80806064)
- Настройки обмена данными:
	- для [отдельной конфигурации \(без других учетных систем 1С\)](https://agentplus.tech/pages/viewpage.action?pageId=51184980) в разделе [«Обмен с мобильными устройствами».](https://agentplus.tech/pages/viewpage.action?pageId=47647528) для [консолидации данных](https://agentplus.tech/pages/viewpage.action?pageId=8585960) при использовании [сервиса «Т-Обмен»](https://agentplus.tech/pages/viewpage.action?pageId=8585911) произвести [активацию канала «Т-Обмен»](https://agentplus.tech/pages/viewpage.action?pageId=8585913)  [в «Личном кабинете»](https://agentplus.tech/pages/viewpage.action?pageId=8585913) и [синхронизацию данных по Т-Обмену.](https://agentplus.tech/pages/viewpage.action?pageId=21594392)

#### **Формулы расчета**

Для расчета берутся сведения за указанный период из документов, созданных мобильными сотрудниками в МТ.

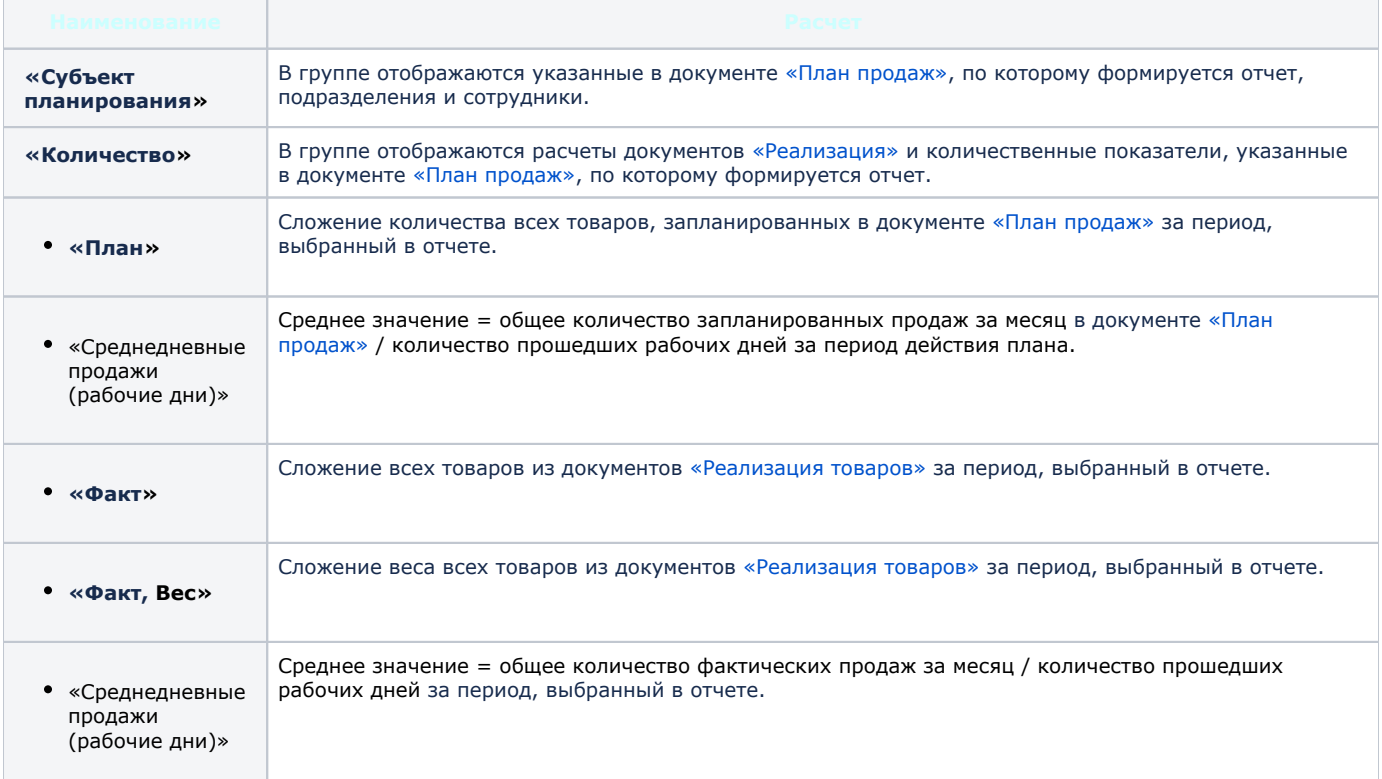

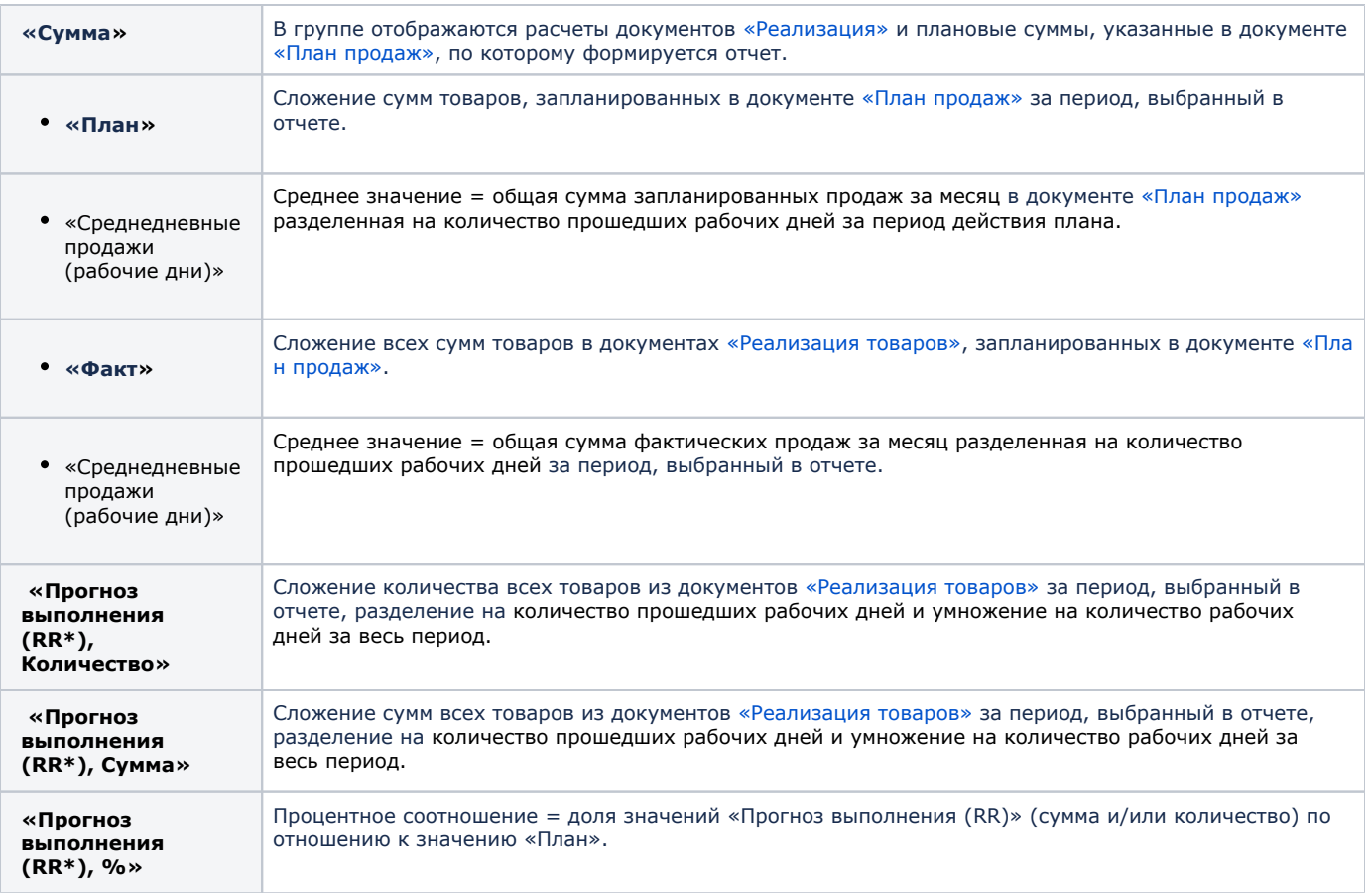

**\*RR (Run Rate)** - термин, обозначающий прогноз выполнения плана продаж.

## **Связанные страницы**

[Документ «План продаж»](https://agentplus.tech/pages/viewpage.action?pageId=56134797)

[Прямые продажи](https://agentplus.tech/pages/viewpage.action?pageId=51183963)

[Планирование продаж](https://agentplus.tech/pages/viewpage.action?pageId=8585849)

[Управление продажами дистрибьюторов](https://agentplus.tech/pages/viewpage.action?pageId=82280487)

[Планирование и контроль](https://agentplus.tech/pages/viewpage.action?pageId=51183909)